# **EcoStruxure™ Control Expert Installation Manual**

**Original instructions**

**35014793.15 02/2022**

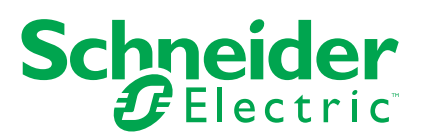

# **Legal Information**

The Schneider Electric brand and any trademarks of Schneider Electric SE and its subsidiaries referred to in this guide are the property of Schneider Electric SE or its subsidiaries. All other brands may be trademarks of their respective owners.

This guide and its content are protected under applicable copyright laws and furnished for informational use only. No part of this guide may be reproduced or transmitted in any form or by any means (electronic, mechanical, photocopying, recording, or otherwise), for any purpose, without the prior written permission of Schneider Electric.

Schneider Electric does not grant any right or license for commercial use of the guide or its content, except for a non-exclusive and personal license to consult it on an "as is" basis. Schneider Electric products and equipment should be installed, operated, serviced, and maintained only by qualified personnel.

As standards, specifications, and designs change from time to time, information contained in this guide may be subject to change without notice.

To the extent permitted by applicable law, no responsibility or liability is assumed by Schneider Electric and its subsidiaries for any errors or omissions in the informational content of this material or consequences arising out of or resulting from the use of the information contained herein.

As part of a group of responsible, inclusive companies, we are updating our communications that contain non-inclusive terminology. Until we complete this process, however, our content may still contain standardized industry terms that may be deemed inappropriate by our customers.

# **Table of Contents**

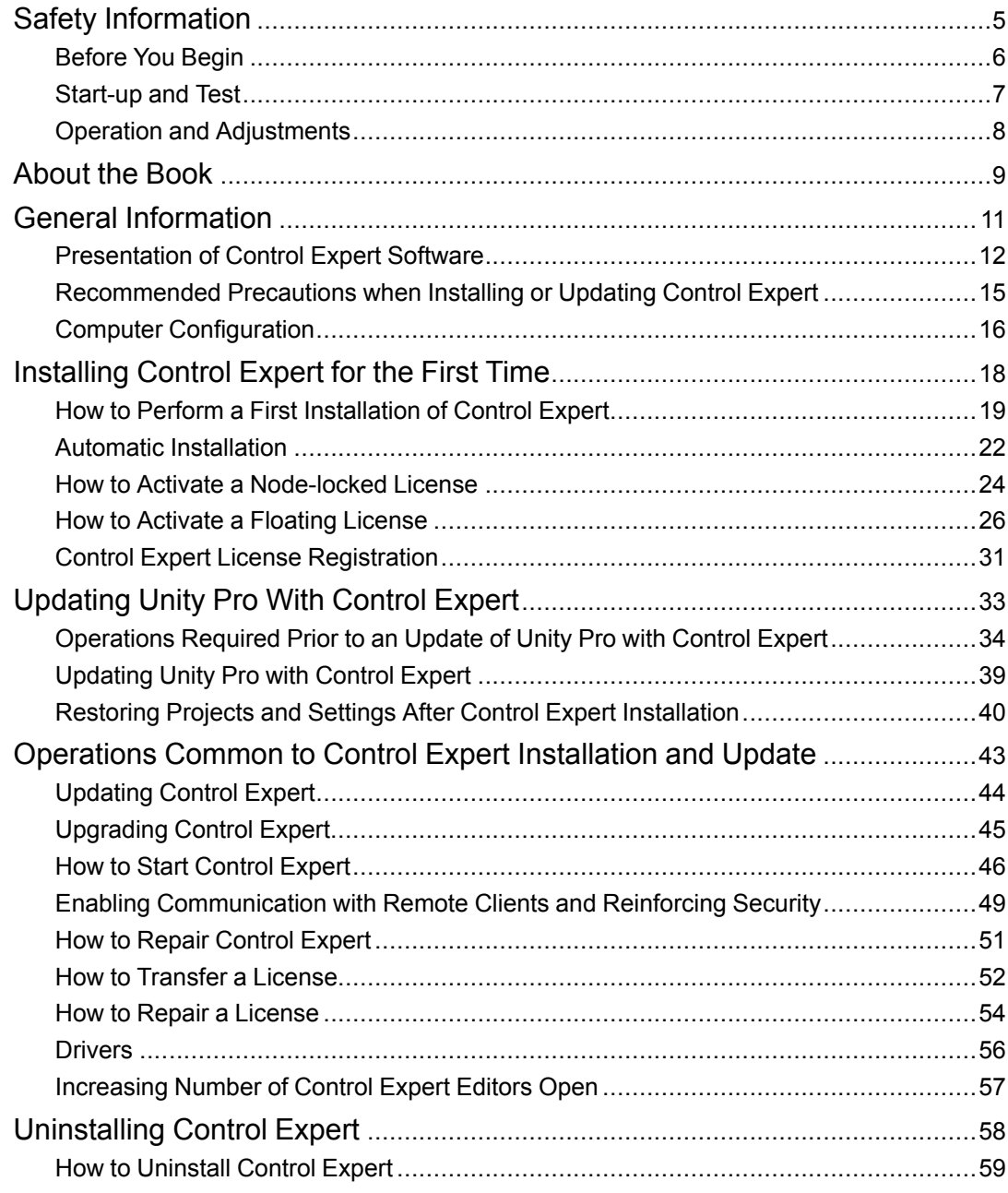

# <span id="page-4-0"></span>**Safety Information**

### **Important Information**

Read these instructions carefully, and look at the equipment to become familiar with the device before trying to install, operate, service, or maintain it. The following special messages may appear throughout this documentation or on the equipment to warn of potential hazards or to call attention to information that clarifies or simplifies a procedure.

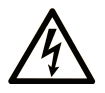

The addition of this symbol to a "Danger" or "Warning" safety label indicates that an electrical hazard exists which will result in personal injury if the instructions are not followed.

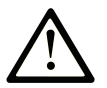

This is the safety alert symbol. It is used to alert you to potential personal injury hazards. Obey all safety messages that follow this symbol to avoid possible injury or death.

### **! DANGER**

**DANGER** indicates a hazardous situation which, if not avoided, **will result in** death or serious injury.

### **! WARNING**

**WARNING** indicates a hazardous situation which, if not avoided, **could result in** death or serious injury.

## **! CAUTION**

**CAUTION** indicates a hazardous situation which, if not avoided, **could result** in minor or moderate injury.

### *NOTICE*

*NOTICE* is used to address practices not related to physical injury.

### **Please Note**

Electrical equipment should be installed, operated, serviced, and maintained only by qualified personnel. No responsibility is assumed by Schneider Electric for any consequences arising out of the use of this material.

A qualified person is one who has skills and knowledge related to the construction and operation of electrical equipment and its installation, and has received safety training to recognize and avoid the hazards involved.

### <span id="page-5-0"></span>**Before You Begin**

Do not use this product on machinery lacking effective point-of-operation guarding. Lack of effective point-of-operation guarding on a machine can result in serious injury to the operator of that machine.

## **WARNING**

#### **UNGUARDED EQUIPMENT**

- Do not use this software and related automation equipment on equipment which does not have point-of-operation protection.
- Do not reach into machinery during operation.

**Failure to follow these instructions can result in death, serious injury, or equipment damage.**

This automation equipment and related software is used to control a variety of industrial processes. The type or model of automation equipment suitable for each application will vary depending on factors such as the control function required, degree of protection required, production methods, unusual conditions, government regulations, etc. In some applications, more than one processor may be required, as when backup redundancy is needed.

Only you, the user, machine builder or system integrator can be aware of all the conditions and factors present during setup, operation, and maintenance of the machine and, therefore, can determine the automation equipment and the related safeties and interlocks which can be properly used. When selecting automation and control equipment and related software for a particular application, you should refer to the applicable local and national standards and regulations. The National Safety Council's Accident Prevention Manual (nationally recognized in the United States of America) also provides much useful information.

In some applications, such as packaging machinery, additional operator protection such as point-of-operation guarding must be provided. This is necessary if the operator's hands and other parts of the body are free to enter the pinch points or other hazardous areas and

serious injury can occur. Software products alone cannot protect an operator from injury. For this reason the software cannot be substituted for or take the place of point-of-operation protection.

Ensure that appropriate safeties and mechanical/electrical interlocks related to point-ofoperation protection have been installed and are operational before placing the equipment into service. All interlocks and safeties related to point-of-operation protection must be coordinated with the related automation equipment and software programming.

**NOTE:** Coordination of safeties and mechanical/electrical interlocks for point-ofoperation protection is outside the scope of the Function Block Library, System User Guide, or other implementation referenced in this documentation.

### <span id="page-6-0"></span>**Start-up and Test**

Before using electrical control and automation equipment for regular operation after installation, the system should be given a start-up test by qualified personnel to verify correct operation of the equipment. It is important that arrangements for such a check are made and that enough time is allowed to perform complete and satisfactory testing.

## **WARNING**

#### **EQUIPMENT OPERATION HAZARD**

- Verify that all installation and set up procedures have been completed.
- Before operational tests are performed, remove all blocks or other temporary holding means used for shipment from all component devices.
- Remove tools, meters, and debris from equipment.

#### **Failure to follow these instructions can result in death, serious injury, or equipment damage.**

Follow all start-up tests recommended in the equipment documentation. Store all equipment documentation for future references.

#### **Software testing must be done in both simulated and real environments.**

Verify that the completed system is free from all short circuits and temporary grounds that are not installed according to local regulations (according to the National Electrical Code in the U.S.A, for instance). If high-potential voltage testing is necessary, follow recommendations in equipment documentation to prevent accidental equipment damage.

Before energizing equipment:

- Remove tools, meters, and debris from equipment.
- Close the equipment enclosure door.
- Remove all temporary grounds from incoming power lines.
- Perform all start-up tests recommended by the manufacturer.

### <span id="page-7-0"></span>**Operation and Adjustments**

The following precautions are from the NEMA Standards Publication ICS 7.1-1995 (English version prevails):

- Regardless of the care exercised in the design and manufacture of equipment or in the selection and ratings of components, there are hazards that can be encountered if such equipment is improperly operated.
- It is sometimes possible to misadjust the equipment and thus produce unsatisfactory or unsafe operation. Always use the manufacturer's instructions as a guide for functional adjustments. Personnel who have access to these adjustments should be familiar with the equipment manufacturer's instructions and the machinery used with the electrical equipment.
- Only those operational adjustments actually required by the operator should be accessible to the operator. Access to other controls should be restricted to prevent unauthorized changes in operating characteristics.

# <span id="page-8-0"></span>**About the Book**

### **Document Scope**

This document describes the installation and update of Control Expert software. Installation of the different tools (converter, communication drivers, ...) is explained in the different items contained in the online-help documentation.

### **Validity Note**

This documentation is valid for EcoStruxure™ Control Expert 15.1 or later.

### **Related Documents**

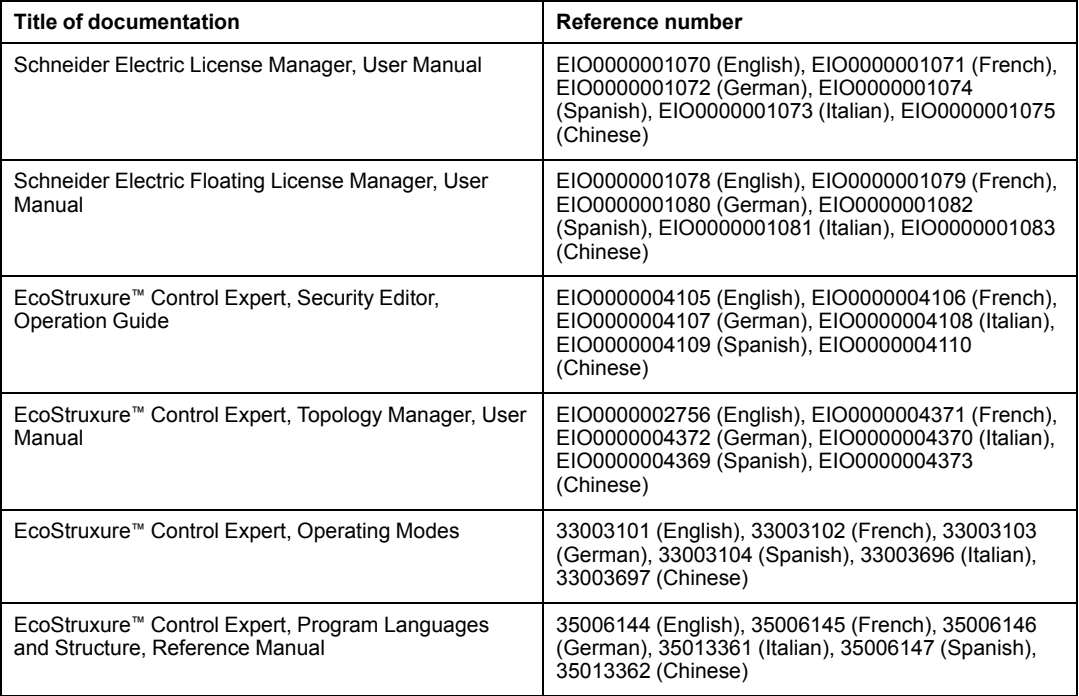

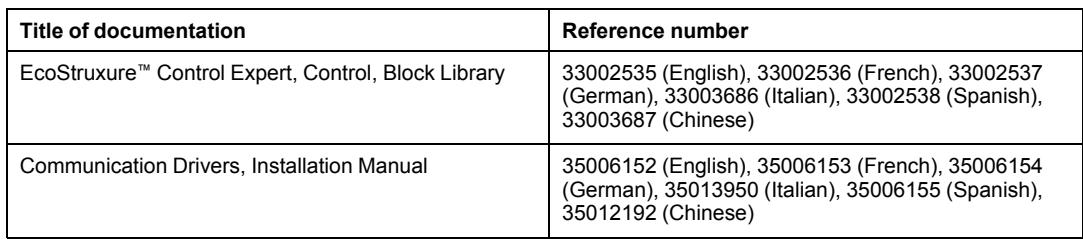

You can download these technical publications, the present document and other technical information from our website [www.se.com/en/download/.](https://www.se.com/en/download/)

# <span id="page-10-0"></span>**General Information**

This chapter describes the contents of the software packages, the main characteristics of software installation, the system configuration requirements needed to execute Control Expert software, and the recommended precautions when installing or updating Control Expert.

### <span id="page-11-0"></span>**Presentation of Control Expert Software**

#### **Installation Media**

Control Expert can be installed by using the DVD-ROM or .iso file downloaded from the web.

#### **Access Levels**

Control Expert installs with two access levels:

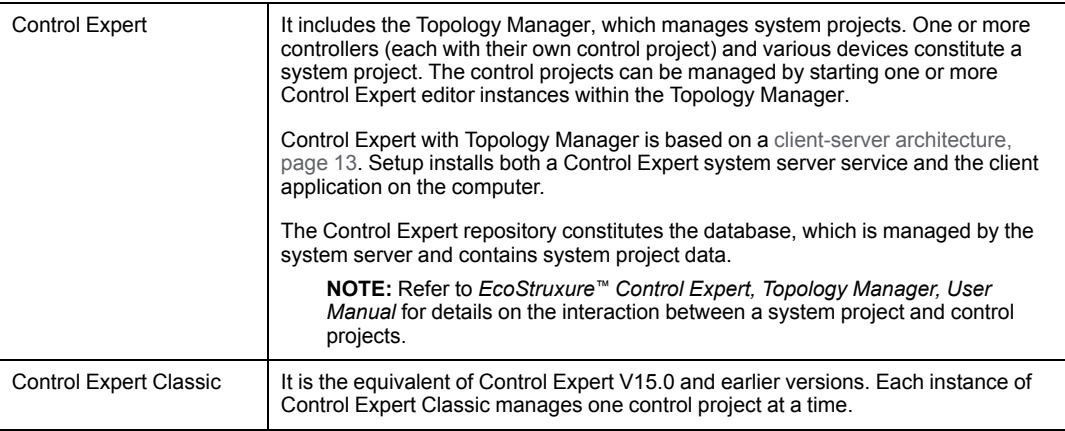

#### **Languages**

The following display languages are available for Control Expert:

- English
- French
- German
- Spanish
- Italian
- Chinese

**NOTE:**

To modify the language of Control Expert select **Start > Programs > EcoStruxture Control Expert > Language Selection**.

#### <span id="page-12-0"></span>**Recommended Control Expert Architectures**

Schneider Electric recommends using either of the following architectures for Control Expert (with Topology Manager):

- **All-in-one architecture**: Consists of one computer on which client instances are started and connect locally to the system server (default configuration).
- **Distributed architecture**, which consists of:
	- One computer that acts as system server.

(Client instances can also be started on this computer and connect locally to the server.)

◦ One or more remote computers on which client instances are started and connect to the system server.

**NOTE:** The maximum number of Control Expert client instances that you can open per computer is 4.

#### <span id="page-12-1"></span>**Software Licenses**

There is one Control Expert setup (.iso file) and the license determines the access level and version that can be launched.

Access level to Control Expert according to the license is given in the following table.

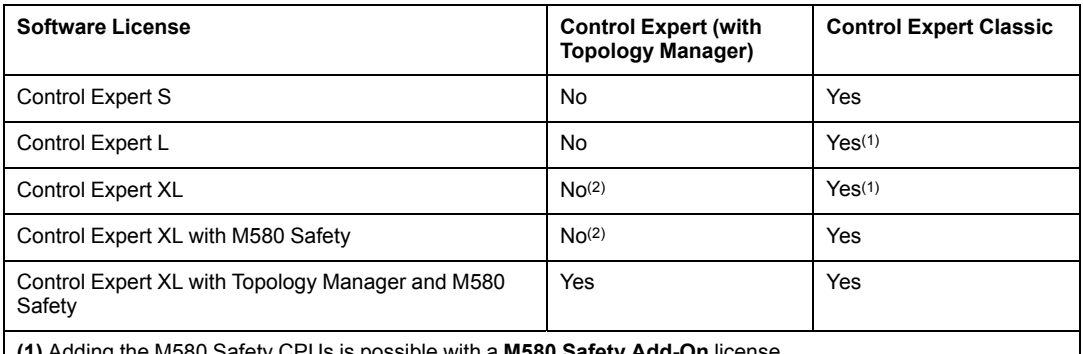

**(1)** Adding the M580 Safety CPUs is possible with a **M580 Safety Add-On** license.

**(2)** Access to Control Expert with Topology Manager is possible with a **Topology Manager Add-On** license.

Two types of licenses are available to activate Control Expert:

- Node-locked license for use on a local PC. A node-locked license is used on the PC where Control Expert is installed.
- Floating license for multiple uses of an authorized number of PCs in a network connected to the Enterprise License Server.

**NOTE:** To use remote desktop connection on **Windows Server** it is advised to use floating license.

- Only one remote desktop connection is allowed with a node-locked license, whatever the number of seats.
- With a floating license, several remote desktop connections are supported but limited by the available usage rights.

#### **Activation**

Control Expert software comes with a 30-day trial license.

When the first installation is complete, the trial license is automatically activated during first launch of the software product.

The trial license includes the maximum set of software product features which corresponds to the Control Expert XL with Topology Manager and M580 Safety license.

At any time during the trial period or after the trial period you can activate your license.

**NOTE:** When a license is activated, the trial version is no more usable.

If you do not activate your license, Control Expert software no longer runs after the trial period has expired.

#### **Registration**

You can register your Control Expert license at any time on the Schneider Electric Software Licensing Web Portal.

**NOTE:** Registration is not mandatory and can be done even if the license has not yet been activated.

The registration of the license on the Schneider Electric Software Licensing Web Portal allows you to:

- View all your licenses and their status.
- Increase the number of authorized transfer of licenses between PCs.

### <span id="page-14-0"></span>**Recommended Precautions when Installing or Updating Control Expert**

#### **Recommended Precautions before Installation**

The following table shows the recommended precautions before installing or updating Control Expert:

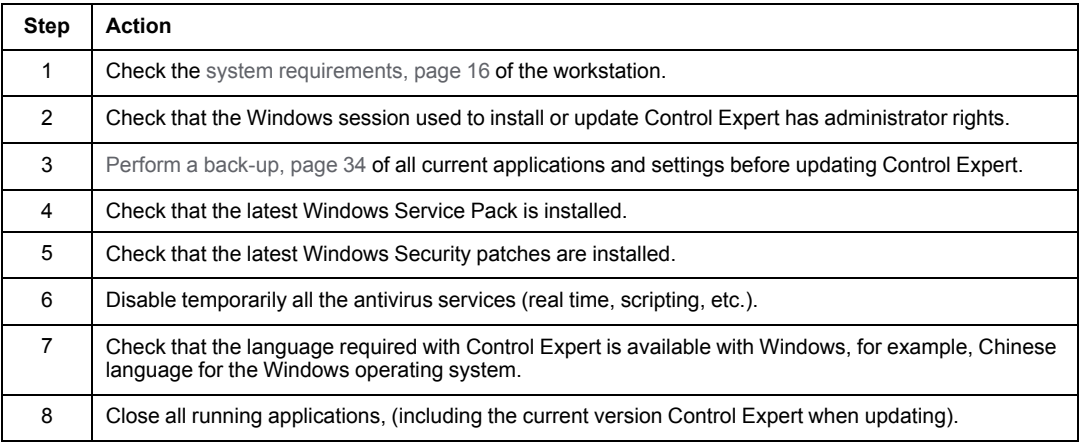

### <span id="page-15-0"></span>**Computer Configuration**

#### **Performance Considerations**

The configuration of the computer determines the level of performance.

The performance of Control Expert can be affected by opening simultaneously several windows, accessing a large quantity of animated data, or using a large application.

#### **Hardware and System Requirements**

For details on hardware and system requirements, refer to the readme file. It is available in the ISO installation file and after installation at the path C:\Program Files (x86)\Schneider Electric\Control Expert X (where X is the installed version).

**NOTE:** If you reinstall the operating system on computer where a license has been activated, then the license information is no longer available. In this case, you can reinstall the already activated license on the Enterprise License Server without consuming additional usage rights.

#### **Firewall**

Control Expert with Topology Manager is based on a client-server architecture. The first time Control Expert is installed on a PC, the service SE, Automation, SystemManager. Service.exe is executed.

If a firewall is active on the operating system, make sure that this service execution is authorized on the computer acting as Control Expert server. Otherwise, Control Expert clients cannot connect to the server to engineer system projects.

#### **Other Requirements**

The following are required before installing Control Expert:

- Microsoft Edge
- Windows Installer V4.5 or later
- .NET 3.5 SP1 and .NET 4.8 (for details, refer to the readme file available in the ISO installation file)

#### **Control Expert on Windows Server 2019**

On Windows Server 2019, Control Expert runs without restriction.

#### **Control Expert in a Virtual Machine**

Control Expert runs on the following virtual machines:

- VMware Workstation Pro
- VMware vSphere Hypervisor ESXi

Before launching Control Expert on your virtual machine, make sure that the setting **Accelerate 3D graphics** is not activated. Otherwise you may have a blank window and/or unreadable messages.

To access the display settings of your Control Expert virtual machine, select **Player > Manage > Virtual Machine Settings...**. In the **Hardware** tab, select **Display**.

# <span id="page-17-0"></span>**Installing Control Expert for the First Time**

### **Overview**

This chapter describes the first time installation of Control Expert software.

**NOTE:** In case Unity Pro is already installed on the computer, refer to the chapter *[Updating](#page-32-0) Unity Pro with Control Expert*, page 33 for specific operations to perform prior and after Control Expert installation.

### <span id="page-18-0"></span>**How to Perform a First Installation of Control Expert**

#### **Introduction**

The procedure for a first-time installation involves installing Control Expert without searching for a Unity Pro or Control Expert version already installed on the computer.

#### **User Rights**

To install the Control Expert software, you must have the **administrator privileges** on the workstation.

**NOTE:** Control Expert is always installed so that it is available for all the users of the workstation. Refer to *EcoStruxure™ Control Expert, Security Editor, Operation Guide*, for configuring user access rights.

#### **Components Installed**

The following **Control Expert components** are installed:

- Control Expert with Topology Manager: Allows managing several control projects within one or more system projects.
- Control Expert Classic: Allows managing control projects only.
- PL7 convertor utility
- Concept convertor utility
- PLC Simulator
- OS Loader (an option is provided to download EcoStruxure Automation Device Maintenance to replace it)
- Install libset: When required, this tool allows to install Libset versions that are not available on your computer.

**NOTE:** Only the Libset V10.0 and later are automatically installed.

- All DTMs associated to controllers and modules available in Control Expert Hardware Catalog Manager
- Schneider Electric Software Update

**NOTE:** During installation, enable Schneider Electric Software Update tool to check for updates in order to benefit from Hotfix releases.

- Optional drivers
- License manager

**NOTE:** Some equipment that is supported in the Control Expert Topology Manager and available in the catalog may require the installation of additional software so that it can be configured.

#### **Default Directories**

The default destination directory of the Control Expert software installation is:  $C:\Per\gamma_{\text{ram}}$ Files (x86)\Schneider Electric\Control Expert ••.•\

The custom libraries destination directory is set by default to: C: \ProgramData \Schneider Electric\Control Expert ••.•\CustomLibset\V••.•

**NOTE:** The characters " $\cdots$   $\cdots$  are replaced by the installed version of Control Expert.

#### **Installation Procedure**

Execute the following steps to install Control Expert software.

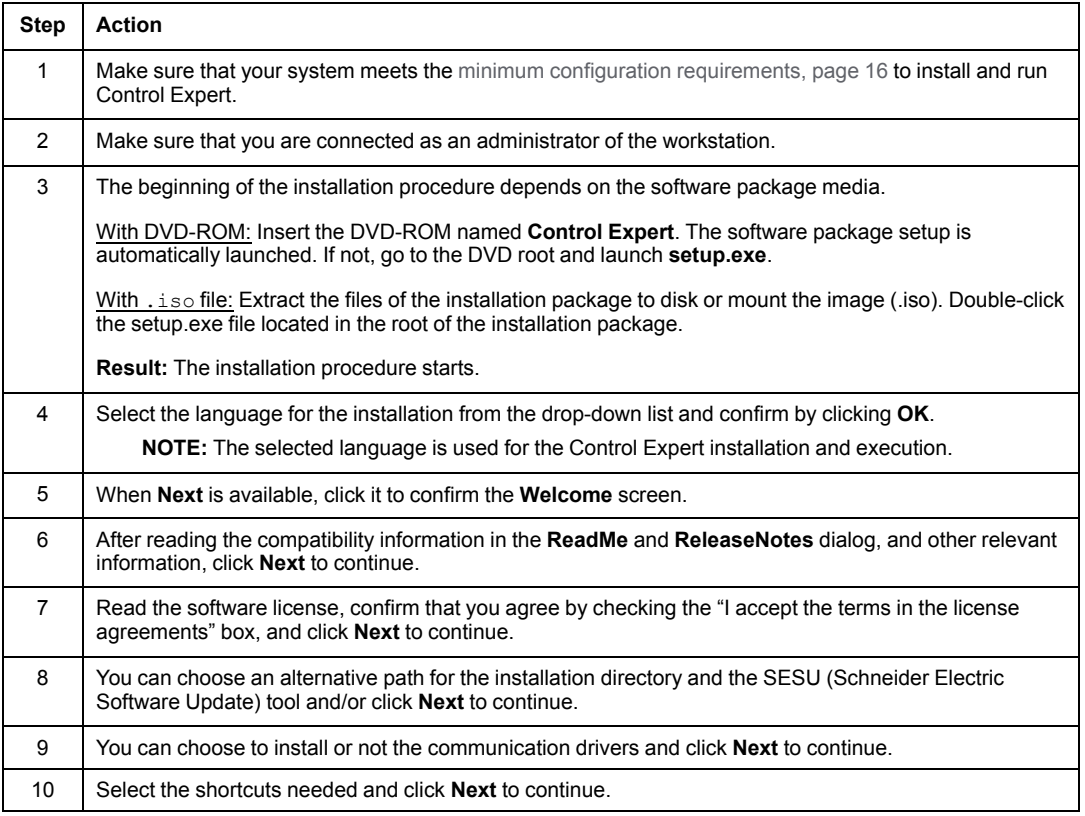

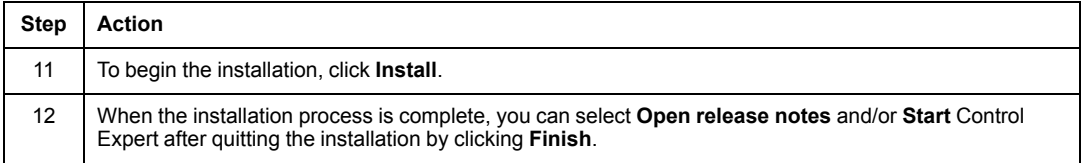

#### **Installation Diagnostic Considerations**

**NOTE:** For Chinese installation, the installation path must not contain Chinese characters.

To configure the installation directory manually, follow this procedure.

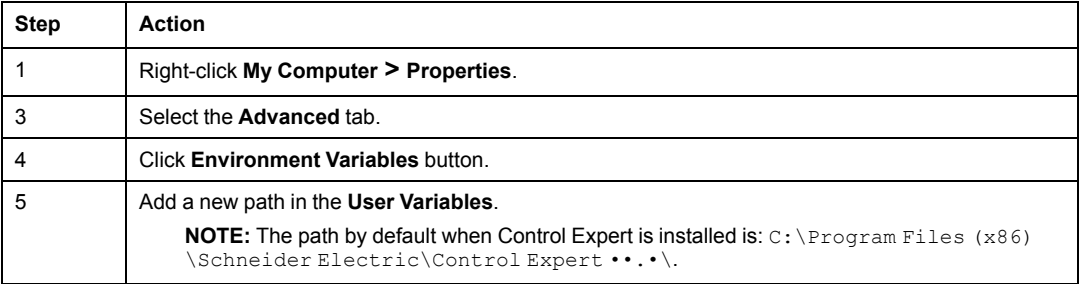

### <span id="page-21-0"></span>**Automatic Installation**

#### **At a Glance**

Automatic installation of Control Expert requires no action during the installation. The installation performed is the same as a default installation in the manual mode. It is carried out with the provided install.bat batch command file. This file is at the root of the Control Expert DVD-ROM or in the installation package (.iso file).

To be able to perform an automatic installation:

- Manually update the install.bat file in a text editor.
- Launch the automatic installation process by executing the personalized  $install.bat$ file.

#### **NOTE:**

If you use the automatic mode to uninstall Control Expert and have used the Topology Manager, no message is shown in case one or more system projects are not upward compatible. Although the system projects are [exported,](#page-58-0) page 59, you will not be able to reuse those that are not upward compatible in the next version of Control Expert.

If the system server is not [available,](#page-45-1) page 46, system projects cannot be exported. In such case, the installation is canceled and an event is logged in the Windows Event Viewer.

For details on the upward compatibility, refer to the topic describing properties of system projects (see EcoStruxure™ Control Expert, Installation Manual).

#### **Modifying the Command File**

The following table describes the procedure for modifying the command file and launching the automatic installation:

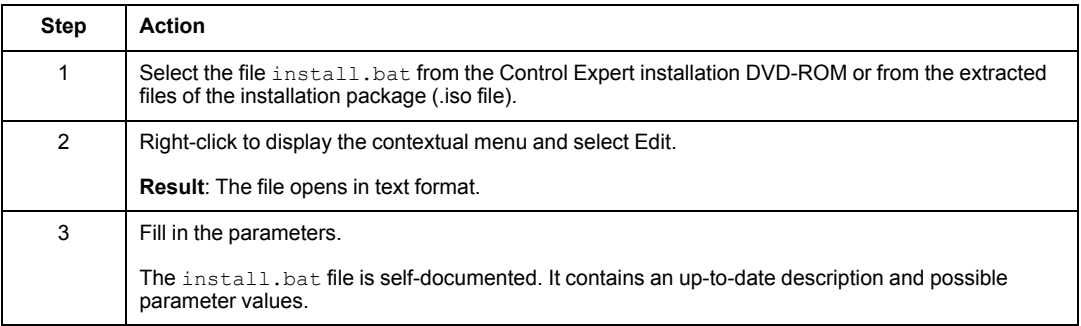

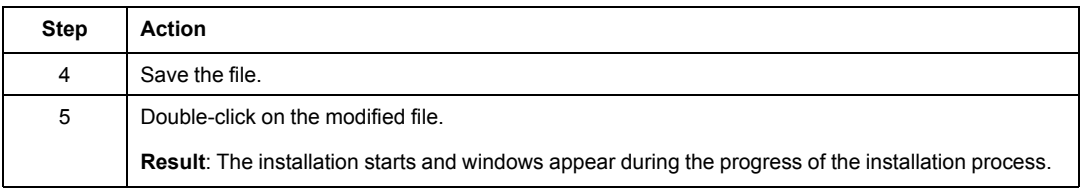

### <span id="page-23-0"></span>**How to Activate a Node-locked License**

#### **Overview**

The node-locked license needs to be activated within 30 days after software installation.

The license is activated on the local PC where Control Expert is already installed:

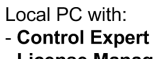

- License Manager

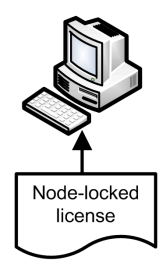

**NOTE:** At <https://www.youtube.com/watch?v=0bSzFztSt7k> you can find a video explaining how to activate a Node-locked license.

#### **Required Information**

Required to activate a license, you receive the **Activation ID** either:

- Printed and sent in an envelope, or
- Sent via email.

**Activation ID** example:

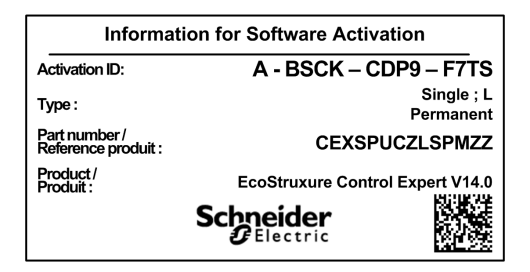

#### **Node-locked License Activation Procedure**

This procedure describes the steps for activating a node-locked license on the computer where Control Expert is already installed:

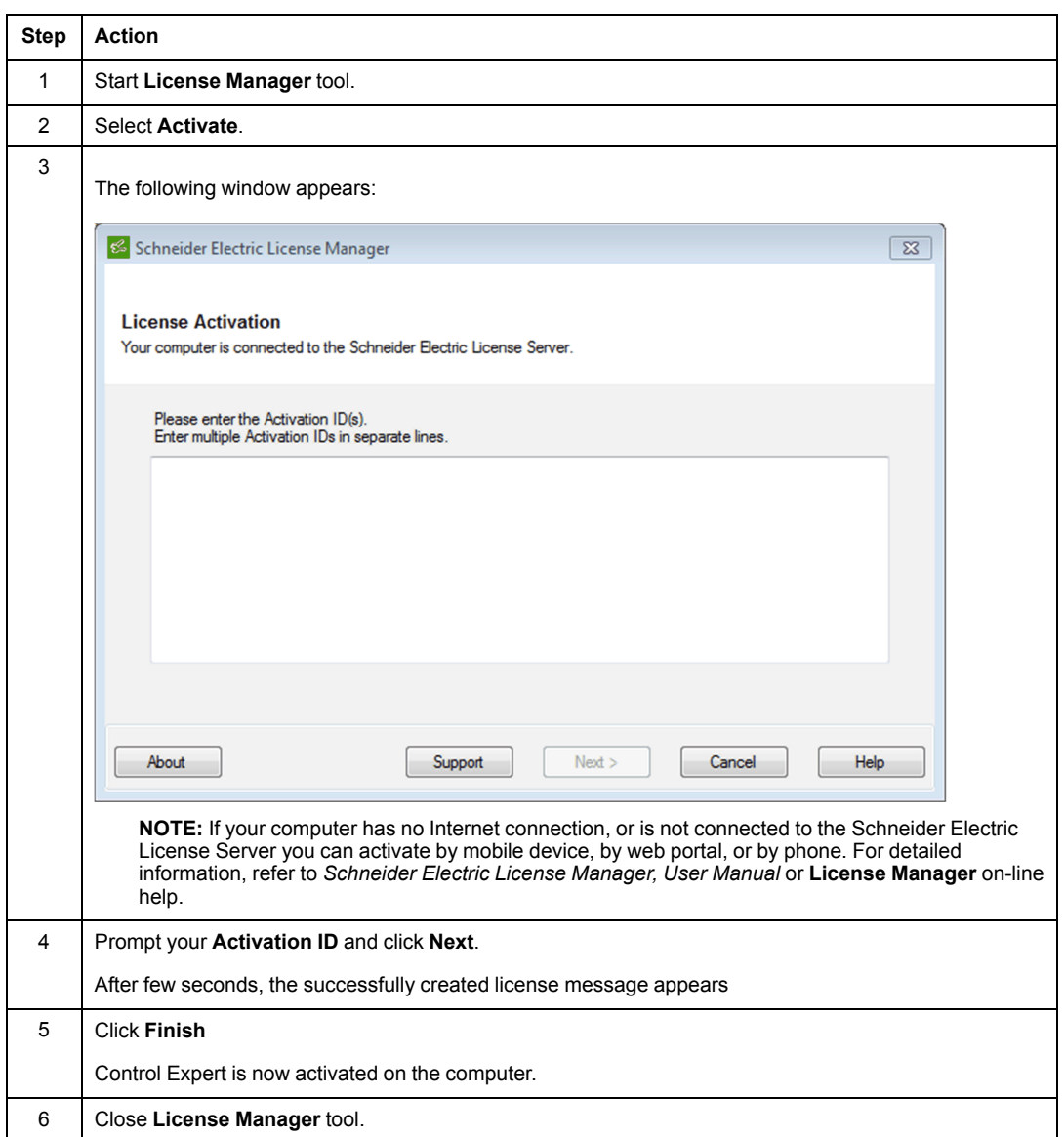

### <span id="page-25-0"></span>**How to Activate a Floating License**

#### **Overview**

The floating license is activated on the Enterprise License Server:

PCs in a network with: - Control Expert - License Manager Floating license Enterprise License Server with **Floating License Manager** 

**NOTE:** At <https://www.youtube.com/watch?v=jvQBbFYtOg0> you can find a video explaining how to activate a floating license.

#### **Required Information**

Required to activate a floating license, you receive the **Activation ID** either:

- Printed and sent in an envelope, or
- Sent via email.

**Activation ID** example:

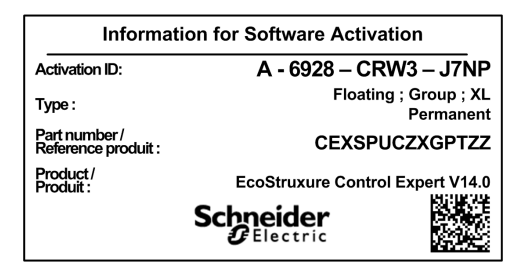

#### **Floating License Activation Procedure**

This procedure describes the steps for activating a floating license on the Enterprise License Server:

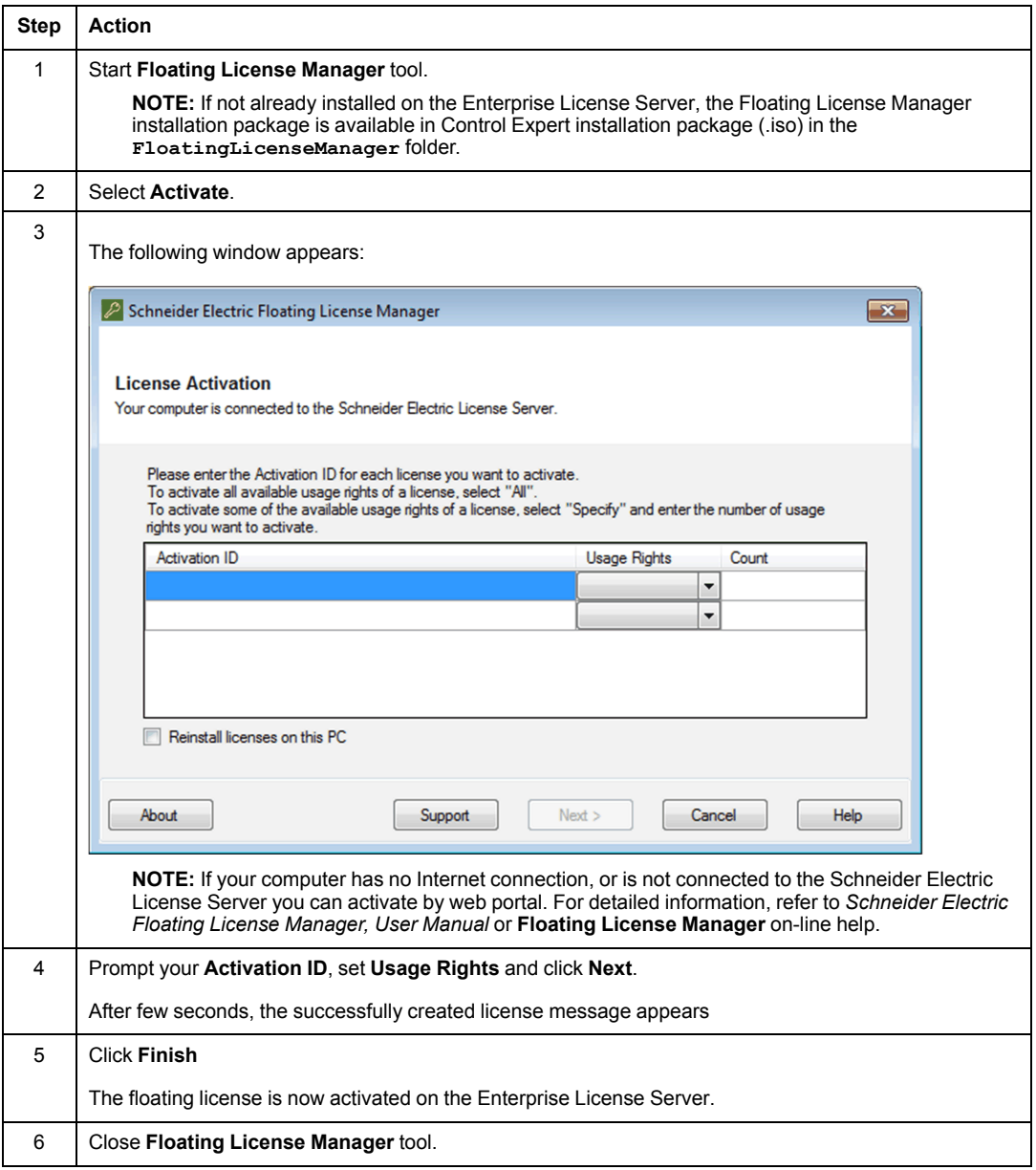

#### **Floating License Usage**

Once activated, the floating license can be used from any computer connected to the same network as the Enterprise License Server.

When used on a computer, the floating license is checked out from the Enterprise License Server and is not available for any other connected computer from this moment. After usage the floating license is checked in again and is available for other connected computers again.

**NOTE:** The license can be taken offline from Enterprise License Server to a computer. It then behaves as a node-locked license, and the computer can be disconnected from the Enterprise License Server network.

#### **Connecting to the Enterprise License Server**

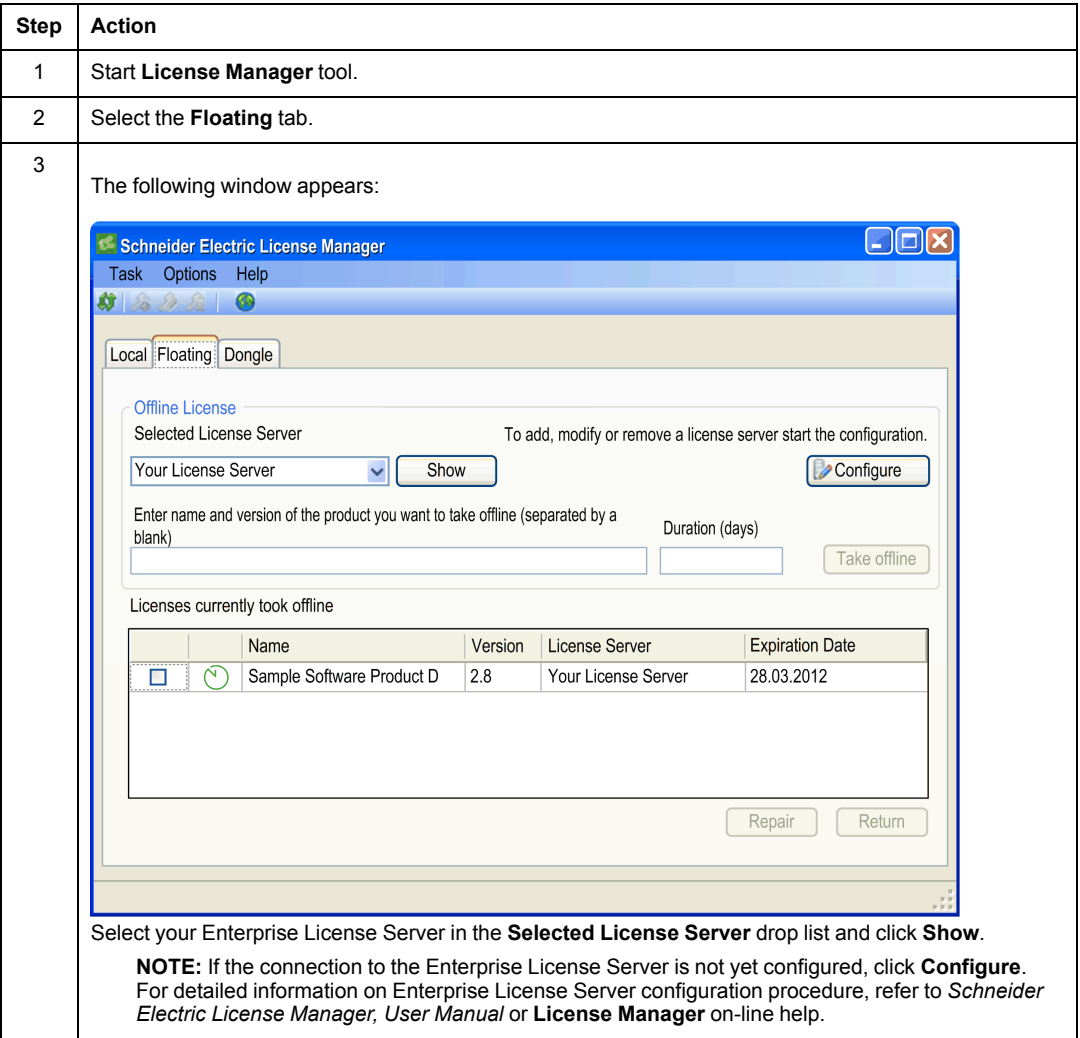

#### **Taking Offline a Floating License**

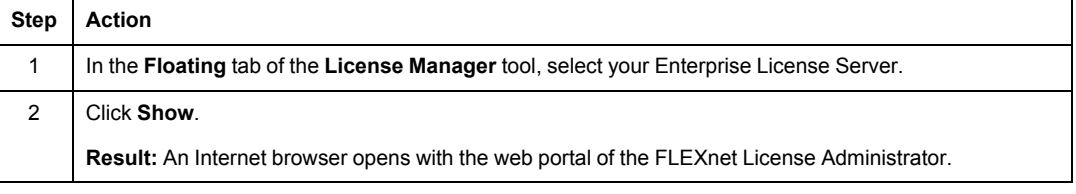

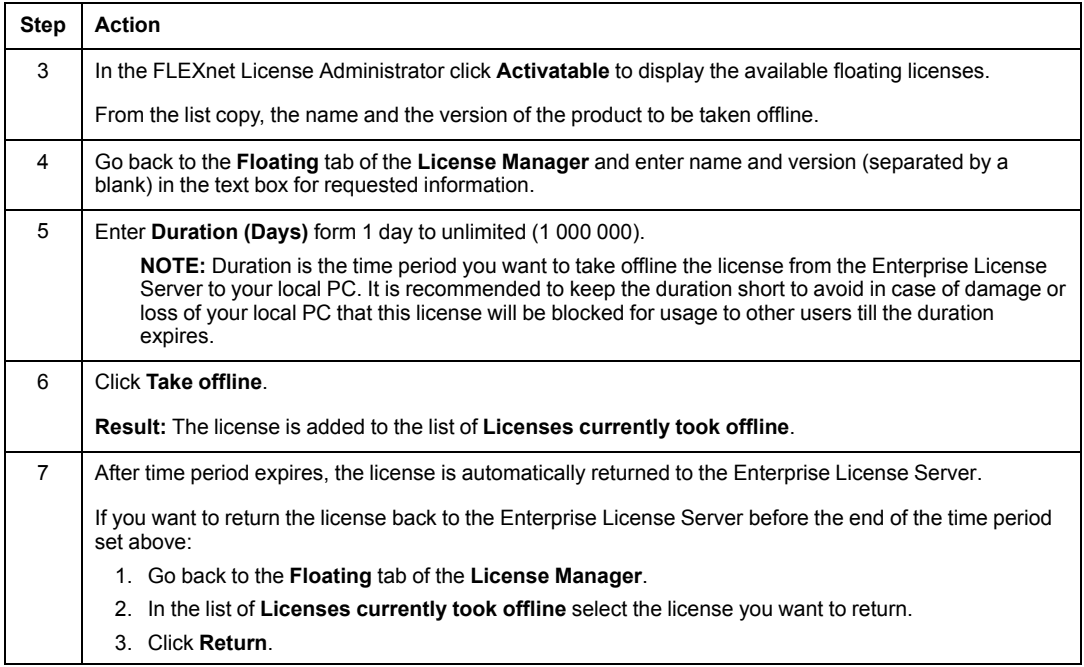

### <span id="page-30-0"></span>**Control Expert License Registration**

#### **Overview**

Registration is done on Schneider Electric Software Licensing Web Portal (SLP).

The SLP is a cloud-based service of Schneider Electric that provides universal access to your Schneider Electric Software licenses on the web. The SLP allows you to overview and manage your licenses and registrations.

**NOTE:** before registering a license, you have to create your Schneider Electric Web User Account if not already done.

When licences are registered, the number of return, repair, and reinstall is extended:

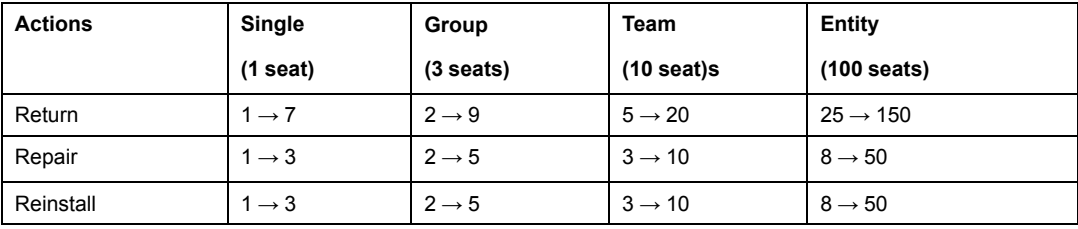

**NOTE:** At <https://www.youtube.com/watch?v=0bSzFztSt7k> you can find a video explaining how to register your licenses.

#### **Creating your Schneider Electric Web User Account**

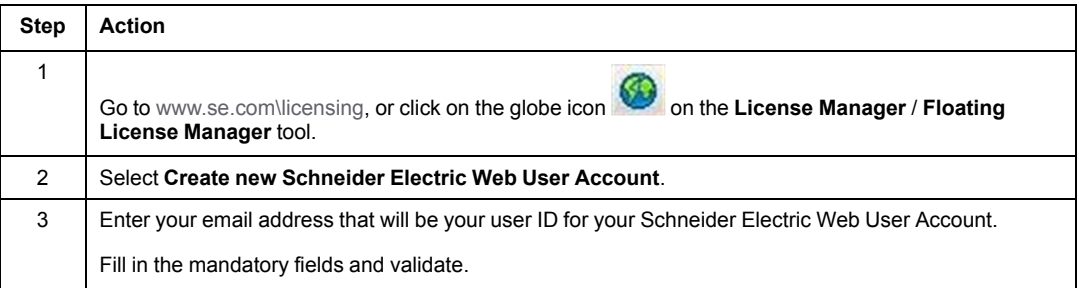

### **Registering a License**

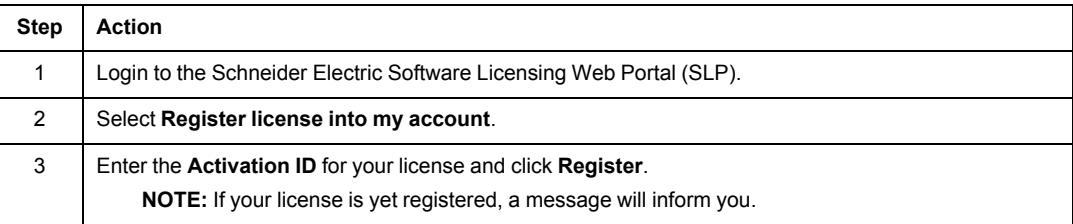

# <span id="page-32-0"></span>**Updating Unity Pro With Control Expert**

### **Subject of this Chapter**

This chapter describes how to update a Unity Pro version with Control Expert.

It explains how to perform a back-up of the user applications, settings, custom libraries, private ASI Catalog and also deals with the recommendations related to previous versions of Unity Pro.

### <span id="page-33-0"></span>**Operations Required Prior to an Update of Unity Pro with Control Expert**

#### **Overview**

Before updating Unity Pro with Control Expert, it is recommended that the current project files be saved.

If the previous installed version is earlier than Unity Pro 4.0, the following items must also be saved:

- Custom libraries
- Private ASI catalog

In addition, refer to specific [updates,](#page-36-0) page 37 for older versions of Unity Pro.

**NOTE:** If the version currently installed on the workstation is **incomplete** for any reason, it must be uninstalled before updating. Then, the new version of Control Expert must be installed using the first time installation [procedure,](#page-18-0) page 19.

#### <span id="page-33-1"></span>**Export Current Project Files**

This step consists of generating files that are used to migrate projects to Control Expert (Classic). Export current projects from the project file format (*\*.STU*) into an archive application file format (*\*.STA*). It is also recommended to export into an application exchange file format (*\*.XEF*).

The file types are:

- *\*.STU* files from previous versions of Unity Pro are not readable on the new version of Control Expert.
- *\*.STA* files are archive files compatible between different versions of Control Expert and Unity Pro. However, these files can only be created for projects that can be successfully built. The advantage of this format is the capability to connect to the PLC after opening the project on a newer version of Control Expert.
- *\*.XEF* files are used for exporting a global project without global DTMs configuration and are compatible with all versions of Control Expert or Unity Pro. Importing an *\*.XEF* file requires a **Rebuild All** of the project.
- *\*.ZEF* files are used for exporting projects with global DTMs configuration and are compatible with all versions of Control Expert or Unity Pro. Importing an *\*.ZEF* file requires a **Rebuild All** of the project

For additional information about file formats, refer to:

- Service in Offline Mode (see EcoStruxure™ Control Expert, Operating Modes)
- Users Applications and Projects File Formats (see EcoStruxure™ Control Expert, Program Languages and Structure, Reference Manual)

For additional information about project compatibilities with Unity Pro versions and PLC firmware, refer to **Start > Programs > Schneider Electric > SoCollaborative > Unity Pro > ReleaseNotes**.

For additional information about using projects with Control Expert with Topology Manager, refer to Importing Control Projects (see EcoStruxure™ Control Expert, Topology Manager User Manual).

#### **Create Archived Application File (\*.STA)**

The following table describes the procedure for generating *\*.STA* files:

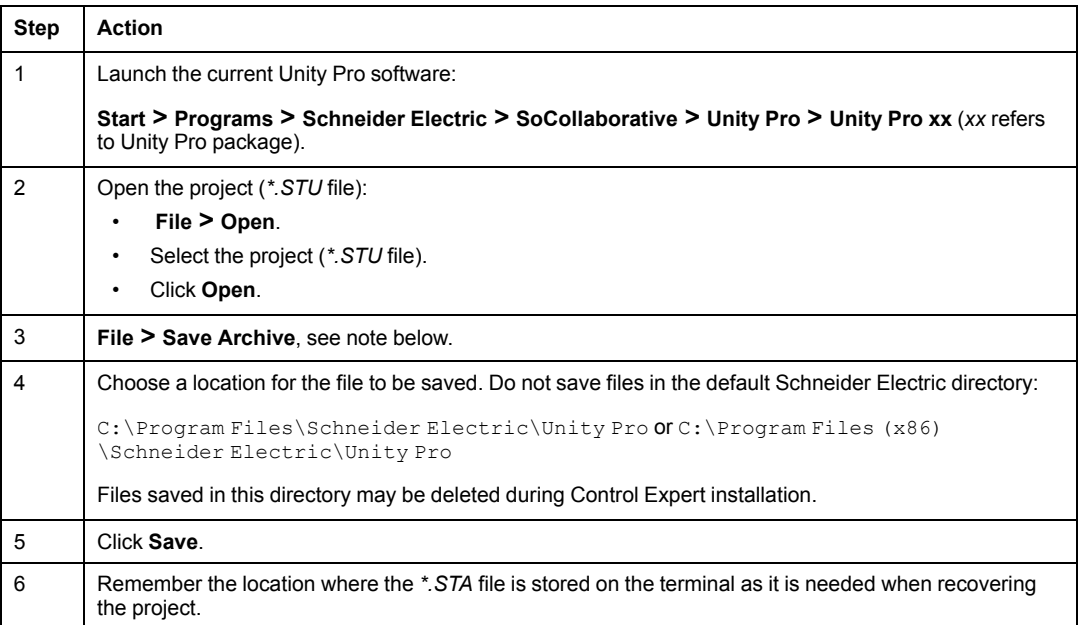

**NOTE:** The **Save Archive** function is only available if:

- The project has been generated.
- The **Tools > Project Settings > General > PLC embedded data > Upload information**, option is selected and at least **Comments** or **Animation tables** is selected.

#### **Create Application Exchange File (\*.XEF or \*.ZEF)**

The following table describes the procedure for generating *\*.XEF or \*.ZEF* files:

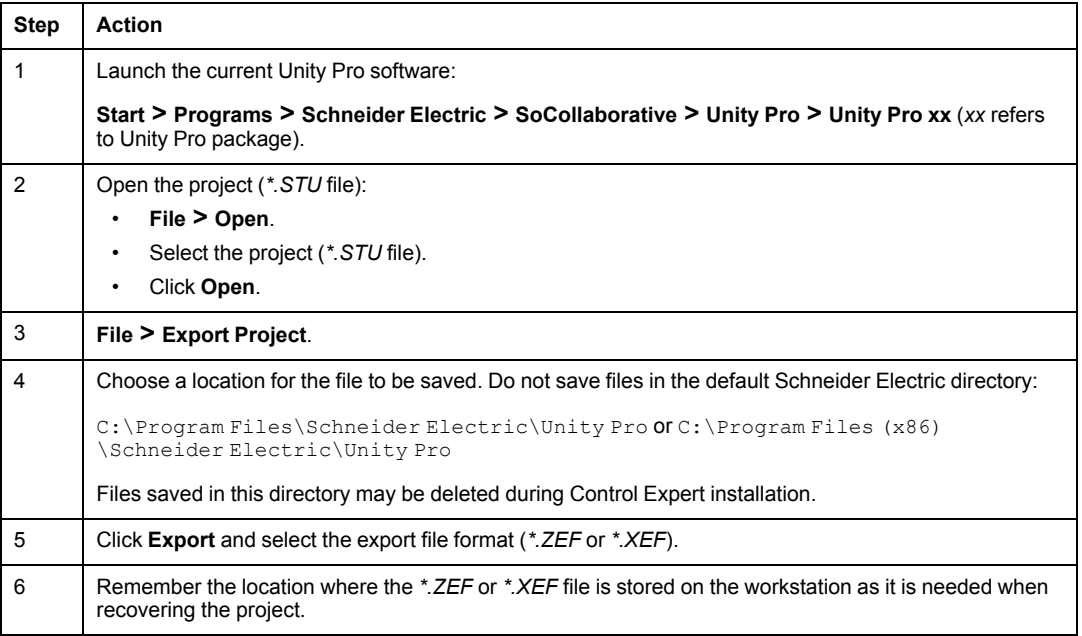

#### <span id="page-35-0"></span>**Save Custom Libraries**

Save custom libraries and families as follows:

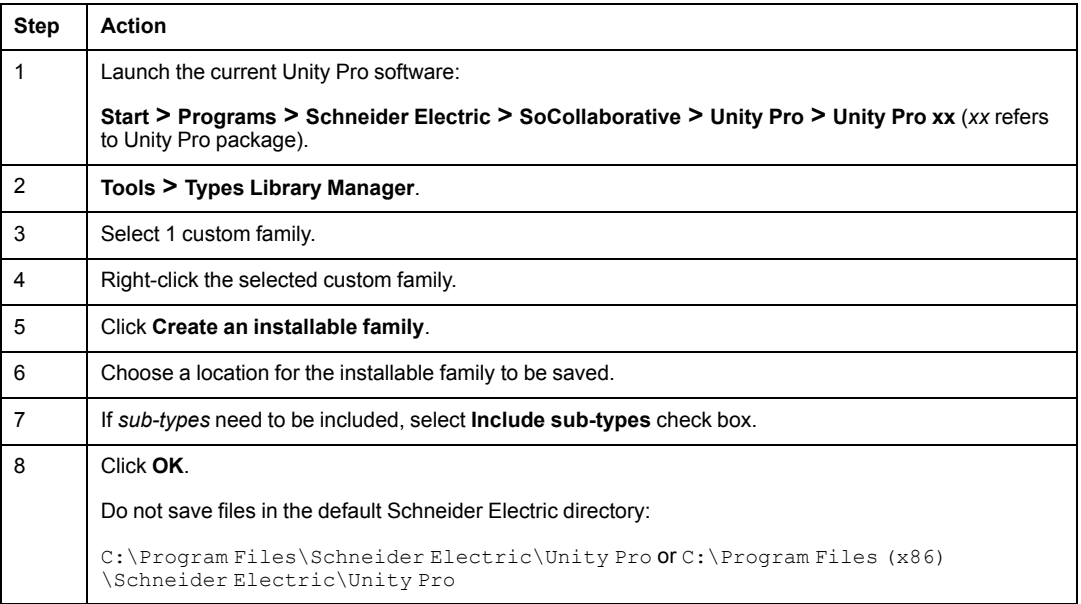

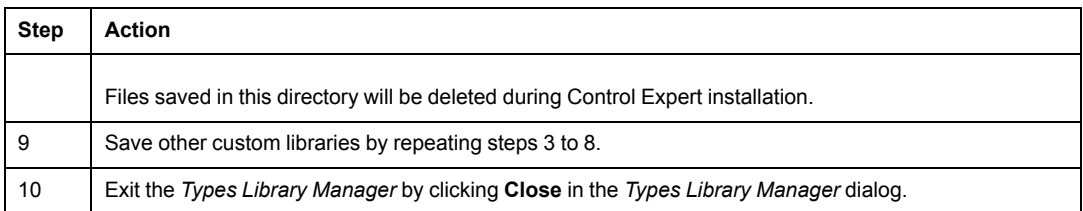

After the storage location is defined and the settings saved, several *DSC* files containing the custom library settings will be created.

For more information, refer to Types Library Manager (see EcoStruxure™ Control Expert, Operating Modes).

#### <span id="page-36-1"></span>**Save the Private ASI Catalog**

If a private *ASI* catalog is used, copy the following files to another directory where they can be recuperated later:

- *...\Schneider Electric\ConfCatalog\Database\Asi \1031\private.ctg, private2.ctg*
- *...\Schneider Electric\ConfCatalog\Database\Asi \1033\private.ctg, private2.ctg*
- *...\Schneider Electric\ConfCatalog\Database\Asi \1034\private.ctg, private2.ctg*
- *...\Schneider Electric\ConfCatalog\Database\Asi \1036\private.ctg, private2.ctg*
- *...\Schneider Electric\ConfCatalog\Database\Asi \1040\private.ctg, private2.ctg*
- *...\Schneider Electric\ConfCatalog\Database\Asi \2052\private.ctg, private2.ctg*

**NOTE:** Do not save files in the default Schneider Electric directory: C: \Program Files \Schneider Electric\Unity Pro or C:\Program Files (x86)\Schneider Electric\Unity Pro. Files saved in this directory will be deleted during Control Expert installation.

#### <span id="page-36-0"></span>**Specific Update Considerations**

The following are specific update considerations related to older versions of Unity Pro:

• For Unity Pro V5.0:

The Installer of DTM library cannot completely manage uninstallation of the previous DTMs installed with Unity Pro V5.0. This may lead to incorrect installation of the DTMs (especially the Generic DTMs).

Uninstall previous versions of the LOKI and Generic DTMs (using the Windows add or remove Programs function) before installation of Control Expert.

• For Unity Pro versions earlier than Unity Pro 3.0:

For projects that were built with an earlier version than Unity Pro 3.0, packing the PLC memory in RUN on Premium may lead to stop the PLC. In order to avoid this behavior, after opening the *STA* archive file, perform a **Rebuild All** of the project. Rebuilding the project involves a STOP of the PLC as well as a full download of the project.

For more information, refer to Service in Offline Mode (see EcoStruxure™ Control Expert, Operating Modes).

• For Unity Pro versions earlier than Unity Pro 2.0:

As the pin layout for the elementary function block **COM\_DB** was changed with Unity Pro 2.0, applications containing this EF and designed with an earlier version need to be exported and imported. Moreover, new variables must be assigned on the inputs and outputs of the EF.

For more information, refer to COMP\_DB: Comparison (see EcoStruxure™ Control Expert, Control, Block Library).

### <span id="page-38-0"></span>**Updating Unity Pro with Control Expert**

#### **Procedure**

As Control Expert licenses are not compatible with Unity Pro licenses, updating Unity Pro on a workstation with Control Expert is very similar to the first time installation [procedure,](#page-17-0) page [18](#page-17-0).

### <span id="page-39-0"></span>**Restoring Projects and Settings After Control Expert Installation**

#### **Overview**

After the installation of Control Expert is completed, projects and settings can be recovered by restoring in the following recommended order:

Only if the previous installed version is less than Unity Pro 4.0:

- Custom libraries
- Private ASI catalog

For all versions, including versions less than Unity Pro 4.0:

- DFBs and DDTs in the Type Library Manager
- Archived Application *\*.STA* and/or Application Exchange Files *\*.XEF* (Control Expert Classic)

**NOTE:** The Libset V10.0 and later are automatically installed with Control Expert. If required to install previous Libset versions, start **Programs > EcoStruxure Control Expert > Install libset** tool.

#### **Restoring Custom Libraries**

To restore custom libraries, import them using the **Type Library Update** tool.

The procedure is explained below:

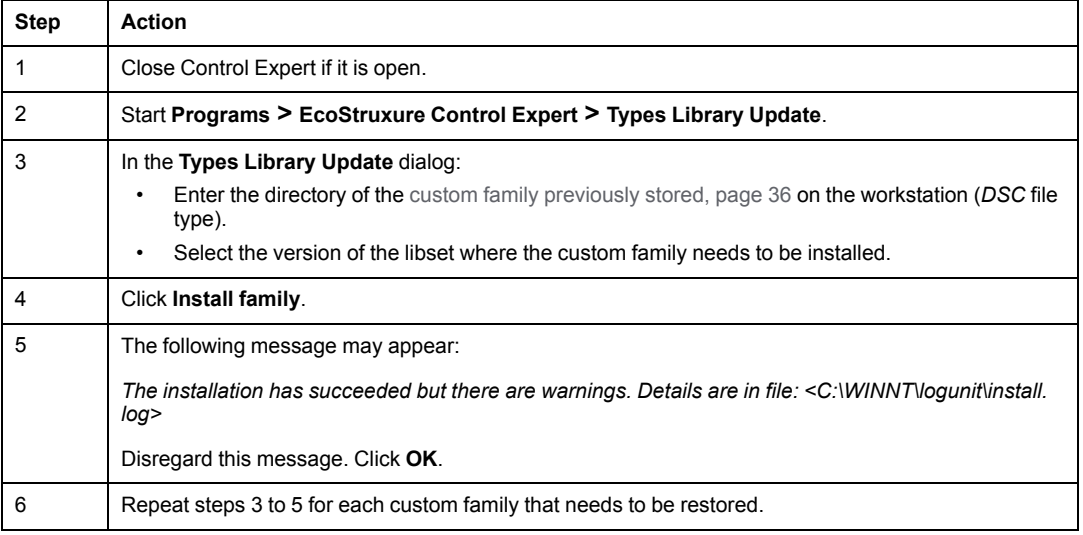

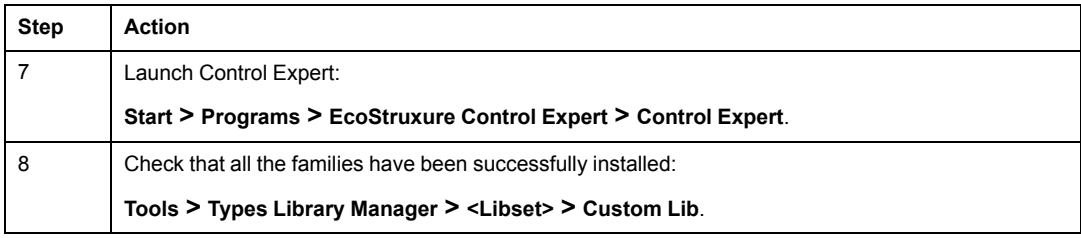

For more information, refer to Types Library Manager (see EcoStruxure™ Control Expert, Operating Modes).

#### **Restoring Manually DFBs, DDTs, and FFBs in the Type Library Manager**

It is possible to restore the custom libraries manually even if they have not been saved.

This operation is useful in the following cases:

- You forgot to save custom libraries in an [installable](#page-35-0) form, page 36 before updating,
- You have been using custom FFBs defined with EFB Toolkit.

The directory of the custom libraries depends on Unity Pro version installed and the operating system. Generally, they are saved automatically during the installation process in the following directory:

- Unity Pro 4.0 or later:
	- Windows 7 or 10 (32 bits or 64 bits): C:\ProgramData\Schneider Electric \Unity Pro\CustomLibset\Vx.y
	- Windows XP: C:\Program Files\Schneider Electric\Application Data \Schneider Electric\Unity Pro\CustomLibset\Vx.y
- Unity Pro 3.1 or earlier:

```
C:\Program Files\Schneider Electric\Application Data\Schneider
Electric\Unity Pro\CustomLibset\OldCustomdbxx.yy
```
The following table shows how to proceed when replacing Unity Pro 3.1 or earlier:

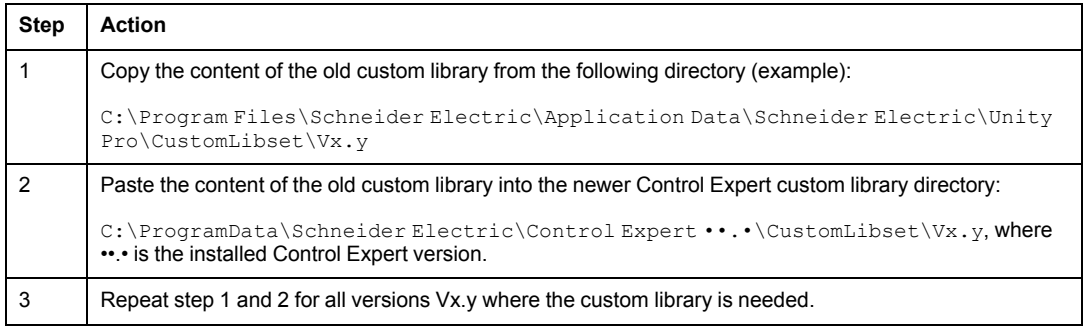

**NOTE:** *x.y* or *xx.yy* are the version number of the former Unity Pro and Control Expert versions.

#### **Restoring Private ASI Catalog**

If the private *ASI* catalog files were previously saved, they must be [restored](#page-36-1) to their original [location,](#page-36-1) page 37.

#### **Restoring Archived Application File (\*.STA)**

This restoration consists of importing the *\*.STA* files [previously](#page-33-1) stored, page 34. The *\*.STA* files are used when the PLC cannot be stopped. To restore *\*.STA* files follow the procedure below for each project:

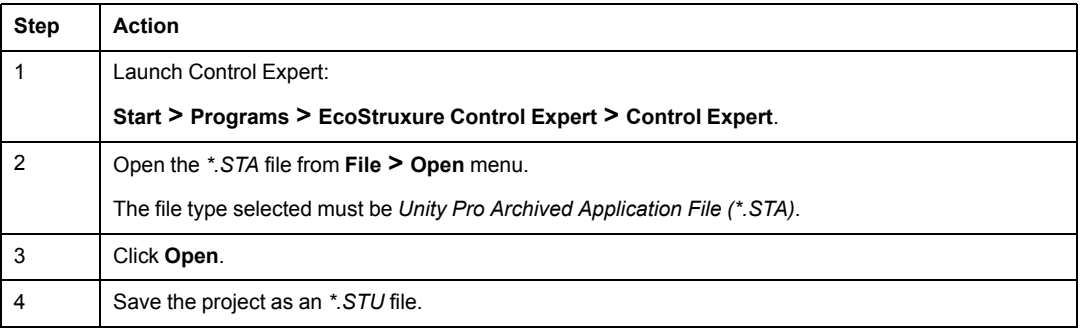

#### **Restoring Application Exchange File (\*.XEF)**

This restoration consists of importing the *\*.XEF* files [previously](#page-33-1) stored, page 34. Importing from an *XEF* format involves to re-generate the project. To restore *\*.XEF* files follow the procedure below for each project:

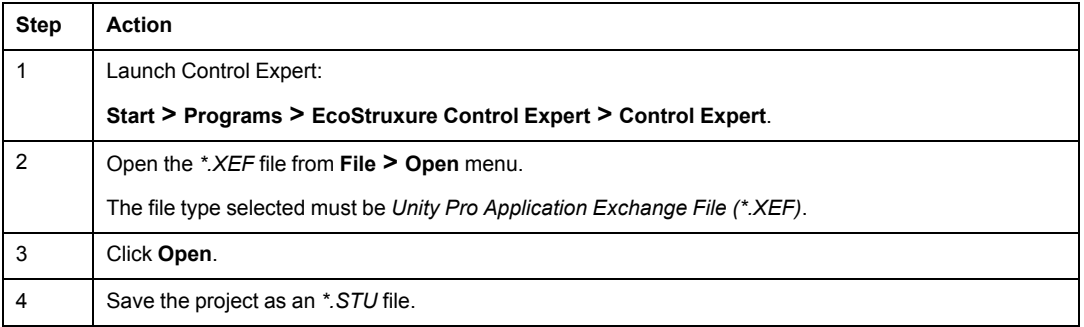

# <span id="page-42-0"></span>**Operations Common to Control Expert Installation and Update**

### **Subject of this Chapter**

This chapter describes procedures that are common to Control Expert first time installation and update.

### <span id="page-43-0"></span>**Updating Control Expert**

#### **Description**

An **update** of Control Expert corresponds to the installation of a new version of Control Expert by keeping the same package, for example, updating from Control Expert V14.0 L to  $V15.01$ 

It consists in:

- The installation of the new software version. This is similar to a first [installation,](#page-18-0) page [19](#page-18-0),
- The activation of an update license:
	- In case of a major release update (for example, updating Control Expert from V14.1 to V15.0) a new license activation is required.
	- In case of minor release update (for example, updating Control Expert from V14.0 to V14.1), a license activation is not required. License of the previous version is still valid.

## <span id="page-44-0"></span>**Upgrading Control Expert**

#### **Description**

An **upgrade** of Control Expert corresponds to the activation of another package license. For example, upgrading from Control Expert V15.0 L to Control Expert V15.0 XL.

### <span id="page-45-0"></span>**How to Start Control Expert**

#### **Overview**

Control Expert installs with two access levels:

- Control Expert (with Topology Manager).
- Control Expert Classic

#### <span id="page-45-1"></span>**How to Start a Control Expert Instance**

To start Control Expert with Topology Manager execute the command:

#### **Start > Programs > EcoStruxure Control Expert > Control Expert**.

Independently of the access security that is configured in the Security Editor of the computer acting as Control Expert server, you need to enter in the log-in window the username of a user that has been created and enabled in the centralized security database. If a password is set for this user, you must enter it.

The functionality that you can use depends on the rights of the user whose username you have entered. For more information, refer to *EcoStruxure™ Control Expert, Security Editor, Operation Guide*.

By default, Control Expert (client) instances that you open connect to the local Control Expert server whose address and port is localhost: 19950.

To connect to a remote [Control](#page-12-0) Expert server, page 13, configure the [listening](#page-48-1) IP address of the [server,](#page-48-1) page 49. Then, enter its IP address in the **Networks and Server** section of the **User Preferences** window (see EcoStruxure™ Control Expert Topology Manager, User Guide). The window opens by clicking its icon in the Topology Manager toolbar.

### છે

**NOTE:** The system server service is configured to start automatically. If you experience difficulties connecting to the system server, verify that the SE. Automation. System Manager.exe process is running on the computer that is used as system server.

#### **NOTE:**

If you have yet to activate the software, a message alerts you of the remaining number of days of use left and whether the activation can still be completed.

The Topology Manager is available only with specific software [licenses,](#page-12-1) page 13.

#### **How to Start a Control Expert Classic Instance**

To start Control Expert Classic, execute the command:

#### **Start > Programs > EcoStruxure Control Expert > Control Expert Classic**.

You need to enter in the log-in window, the username and password of a user that has been created and enabled in the centralized security database if access security is set to either policy in the Security Editor:

- **Security on, mandatory login**
- **Security on, avoidable login**

For more information, refer to *EcoStruxure™ Control Expert, Security Editor, Operation Guide*.

**NOTE:** If you have yet to activate the software, a message alerts you of the remaining number of days of use left and whether the activation can still be completed.

#### **License Selection for Control Expert Classic**

The first time you start Control Expert Classic after activating a valid [license,](#page-12-1) page 13, you have to select the package corresponding to your license in the **Package Selector** tool.

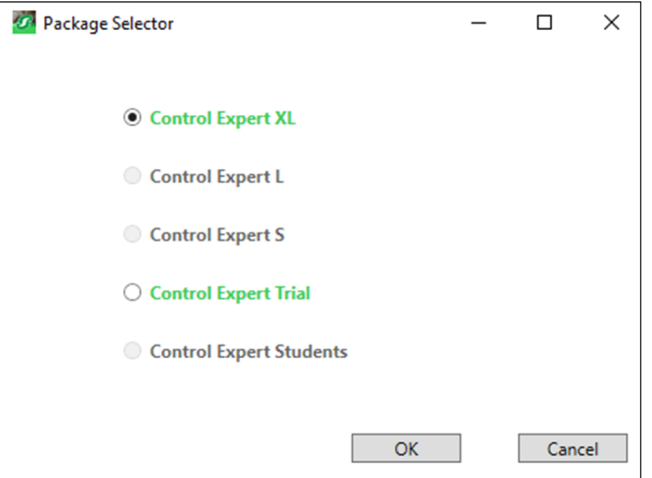

**NOTE:** If you have multiple valid licenses on your computer, the **Package Selector** tool selects by default the highest package  $(XL > L > S)$ .

The **Package Selector** tool differentiates the package (S, L or XL) as shared base and M580 safety is not mentioned. So, if XL with M580 Safety or XL with Topology Manager and M580 Safety is installed, select the XL package.

M580 safety CPUs are included in the following licenses:

- Control Expert XL with M580 SAFETY
- Control Expert XL with Topology Manager and M580 SAFETY
- M580 Safety Add-On for Control Expert L or XL licenses.

In both cases, selecting the corresponding Control Expert package (L or XL) opens the software with M580 safety CPUs.

#### **How to Change the Language of Control Expert**

To change the language of Control Expert Classic and Control Expert with Topology Manager, proceed as follows.

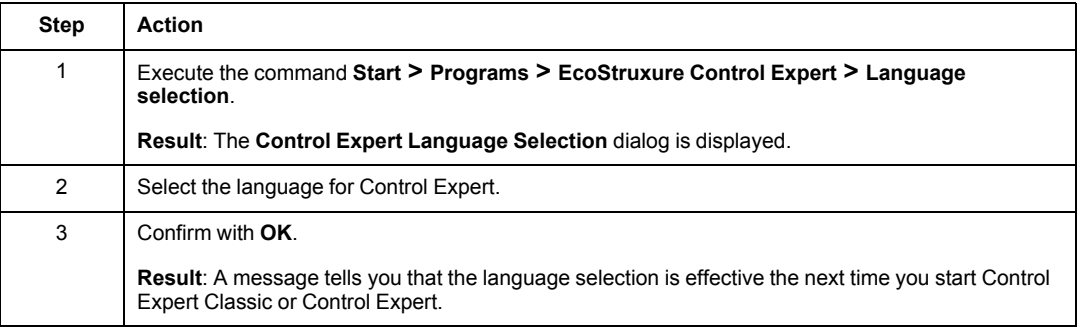

### <span id="page-48-0"></span>**Enabling Communication with Remote Clients and Reinforcing Security**

#### **Overview**

This topic describes the steps that you need to perform on the computer acting as Control Expert server when you want to connect a remote Control Expert client.

**NOTE:** Schneider Electric strongly recommends strengthening communication security between the system server and the client.

#### <span id="page-48-1"></span>**Configuring the Listening IP Address by Using the Server Configuration Tool**

To manage and restrict client access to the Control Expert server, proceed as follows:

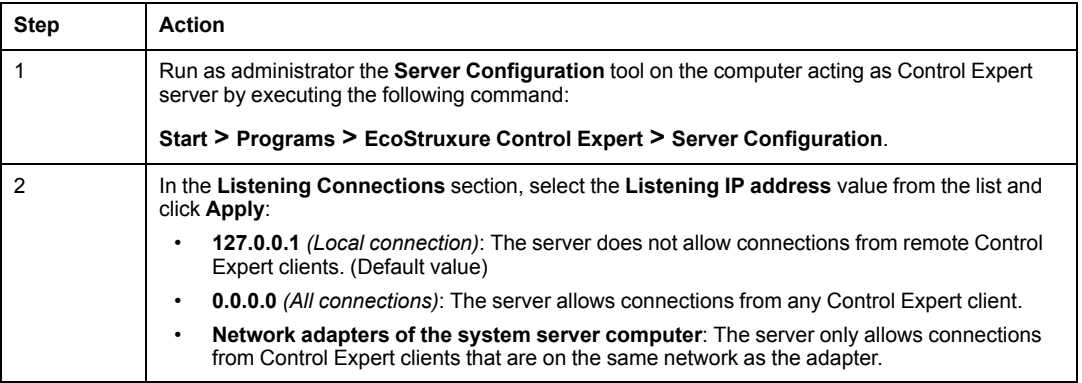

#### **Strengthening Communication Security**

The following procedure applicable to Windows Defender is provided as example only. Your operating system and application may have different requirements or procedures.

To set-up a communication with improved security, proceed as follows:

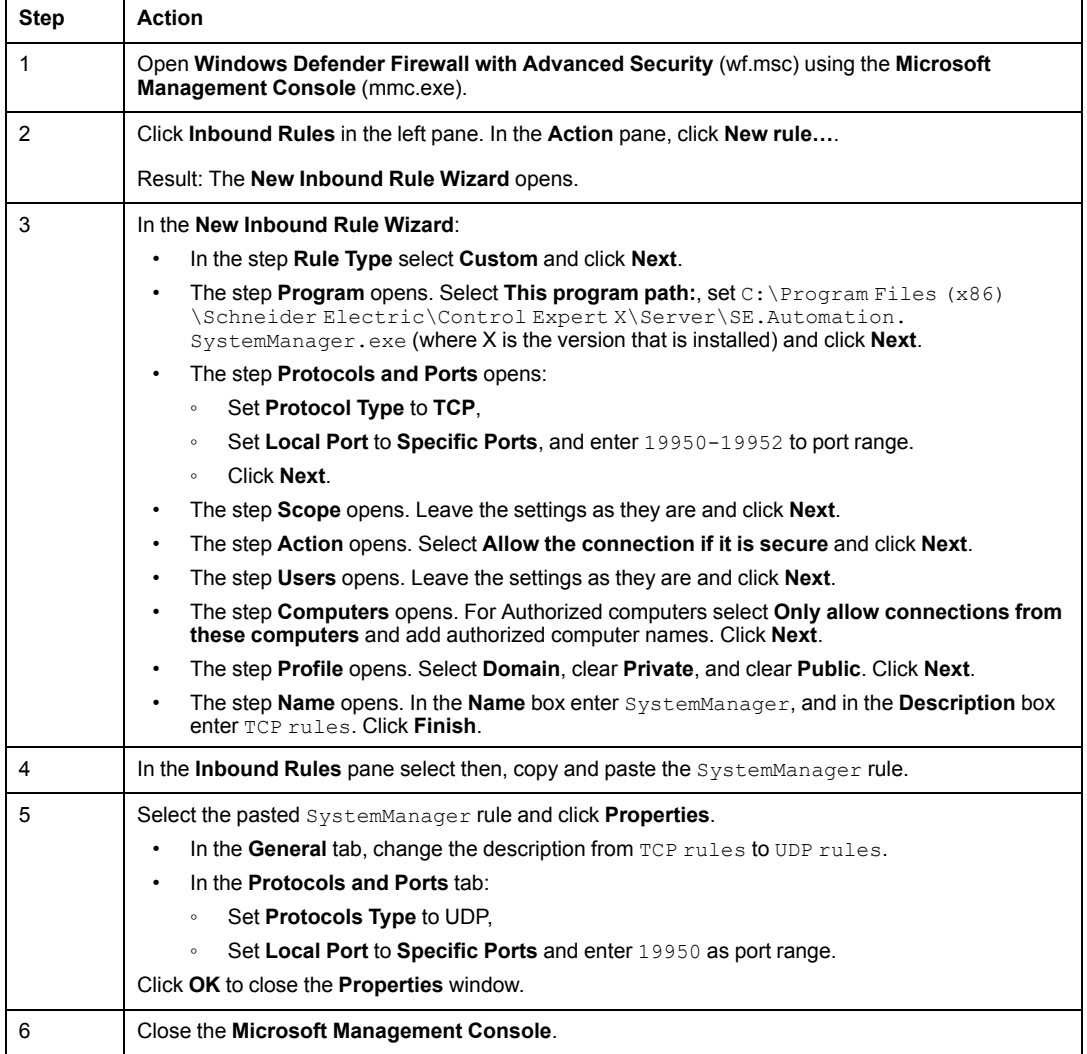

### <span id="page-50-0"></span>**How to Repair Control Expert**

#### **Objective**

This feature allows to completely repair an existing Control Expert distribution if the current installation is damaged.

Control Expert repair method is only performed through installation Setup (from DVD-ROM or .iso file). Any other method may not work.

**NOTE:** Corrupted DTM installations cannot be repaired. They must be uninstalled using the Windows **remove programs** function and then reinstalled.

#### **Control Expert Repair Procedure**

The following table describes the procedure to repair Control Expert from the Control Expert Setup on the DVD-ROM or . iso file in the maintenance mode:

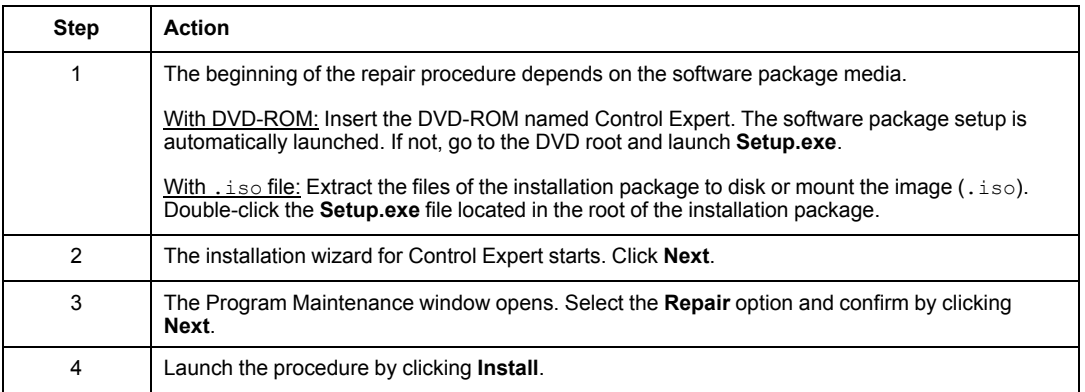

**NOTE: Repair Control Expert** procedure does not install Libset files. To update Libset files, it is necessary to use **Install libset** tool.

### <span id="page-51-0"></span>**How to Transfer a License**

#### **License Transfer Procedure**

In order to transfer a Control Expert license to another user:

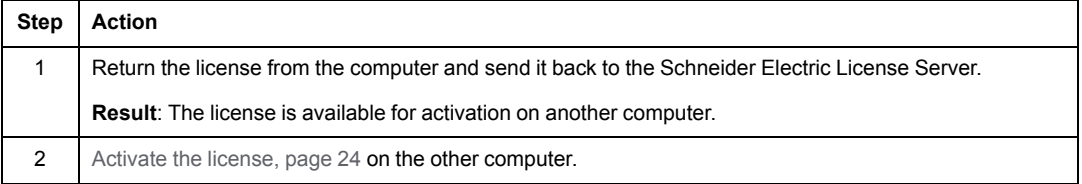

#### <span id="page-51-1"></span>**License Return Procedure**

This procedure describes the steps for returning a node-locked license:

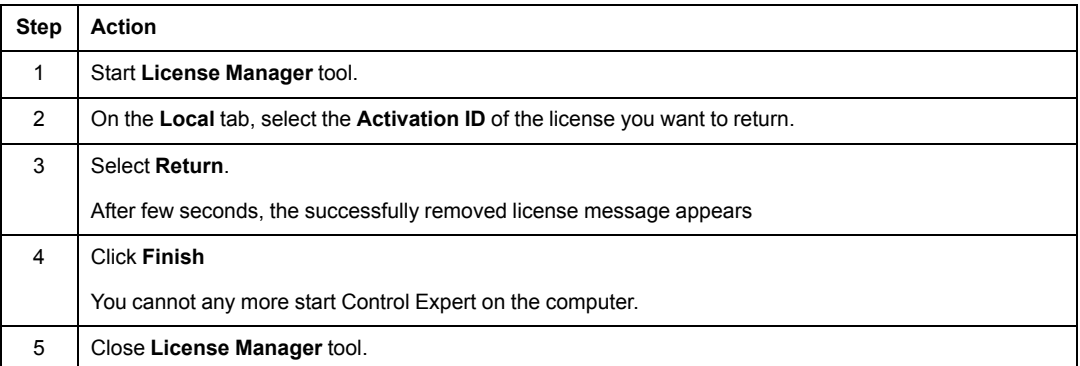

#### **Floating License Return Procedure**

This procedure describes the steps for returning a floating license:

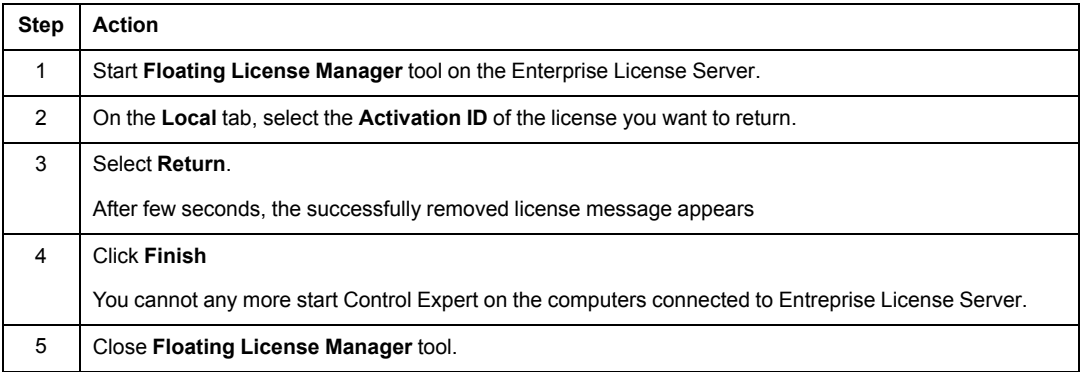

### <span id="page-53-0"></span>**How to Repair a License**

#### **Introduction**

A license can become untrusted, for example due to replacement of hardware components of a PC or Enterprise License Server.

#### **License Repair Procedure**

This procedure describes the steps for repairing a node-locked license:

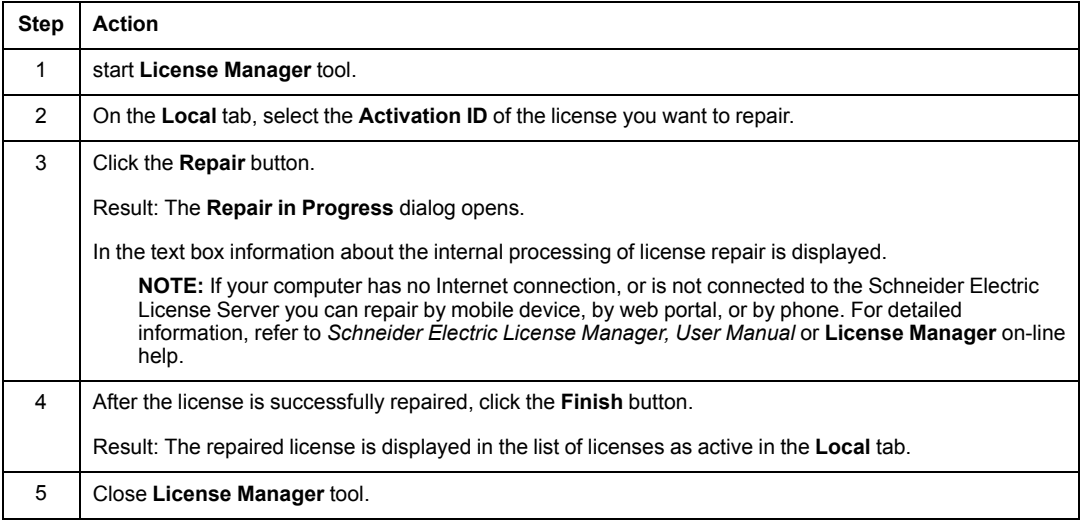

#### **Floating License Repair Procedure**

This procedure describes the steps for repairing a floating license:

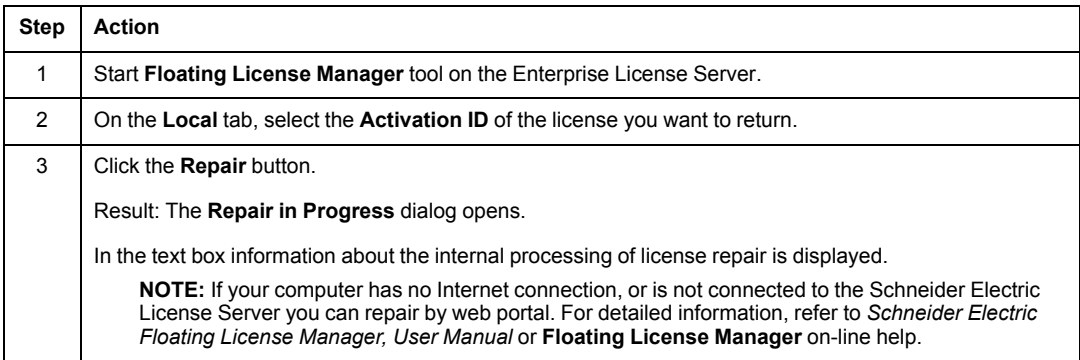

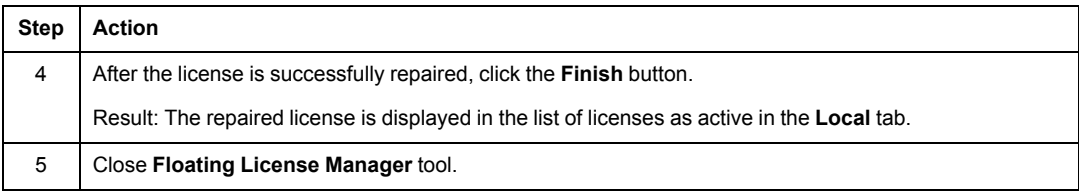

### <span id="page-55-0"></span>**Drivers**

#### **At a Glance**

During installation of Control Expert, three drivers can be optionally installed:

- Uni-Telway
- Modbus
- USB

If selected, the three drivers are installed. One driver cannot be installed without the others being installed.

These drivers provide the link between the workstation and the PLC. The driver to be used is selected in Control Expert.

Normally, it is not necessary to change the configuration of the installed drivers. In exceptional cases use the **Drivers Manager** to reconfigure a driver or install a new drivers from **Communication Drivers** directory on the Control Expert DVD-ROM.

For information about drivers installations and configurations, refer to the SetupDrv.pdf in your language in the **Communication Drivers** directory.

#### **Launching the Drivers Manager**

To launch the Drivers Manager execute the command:

**Start > Programs > EcoStruxure Control Expert > Drivers Manager**.

### <span id="page-56-0"></span>**Increasing Number of Control Expert Editors Open**

#### **Introduction**

After a standard installation use of multiple instances of Control Expert only allows a limited number of editors that can be open at the same time: 15 open editors for the first instance and 6 open for the remaining instances.

#### **Removing Editor Limits**

By modifying a Windows registry parameter with the following procedure, the number open editors can be increased:

1. Run the registry editor (%SystemRoot%\WINDOWS\regedit.exe).

**NOTE:** %SystemRoot% is normally the "C:" drive.

2. Find the registry key:

#### **HKEY\_LOCAL\_MACHINE\ System\CurrentControlSet\Control\Session Manager \SubSystems\Windows**.

- 3. Right-click **Windows** and select **Edit String**.
- 4. Find the parameter **SharedSection**=xxxx,yyyy,zzzz. **SharedSection** is the first parameter and it is placed nearly at the beginning of the data content.
- 5. Set the **yyyy** value (in kB) to 8192 (if it was set to a lower value). It controls the size of the desktop heap, which is used for Windows objects.
- 6. Restart the workstation to have the updated value taken into account.

**NOTE:** After changing the **SharedSection** value the only limit on the number of open editors is the amount of RAM installed on the workstation.

# <span id="page-57-0"></span>**Uninstalling Control Expert**

### **Subject of this Chapter**

This chapter describes when it is necessary to uninstall Control Expert. It also explains how to proceed when uninstalling.

### <span id="page-58-0"></span>**How to Uninstall Control Expert**

#### **Objective**

This operation is used to delete all Control Expert software components from the workstation.

However, this does not affect:

- Application files.
- System projects (Topology Manager). They are automatically exported to the Migration folder at the path %ProgramData%\Schneider Electric\ControlExpert.Topology X (where X is the installed version) on the computer acting as system server.
- Database backup files (Server Configuration tool).
- Control Expert execution rights (Activation IDs are managed with Schneider Electric License Manager).
- Elements shared with other software packages (for example, Control Expert user).

#### **When Uninstalling Control Expert Is Required**

Control Expert must be uninstalled manually when installing:

- An earlier version of Control Expert, for example, installing Control Expert 14.1 on Control Expert 15.0.
- A version of Unity Pro.

**NOTE:** Installing a version of Unity Pro or an earlier version of Control Expert can lead to incompatibility with other software, for example, OFS, UDE and UAG.

#### **Before Uninstalling Control Expert**

- For Control Expert with Topology Manager, ensure that the *Supports Upward Compatibility* attribute of your system projects is selected; otherwise, they are not compatible anymore with the next version of the software.
- For Control Expert activated with a node-locked license, it is recommended to [return](#page-51-1) the [license,](#page-51-1) page 52 before uninstalling Control Expert in order to install it onto another workstation.

**NOTE:** When uninstalling Control Expert, the Schneider Electric License Manager tool might be also deleted if it is not required by any other software.

#### **Uninstalling Control Expert by Using the Setup File**

The following table describes the procedure to uninstall Control Expert from the Control Expert Setup on the DVD-ROM or . iso file in the maintenance mode:

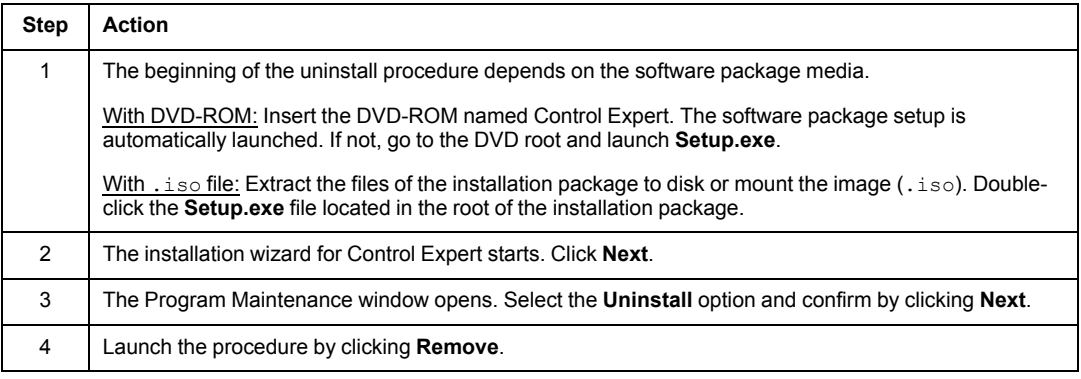

#### **Uninstalling Control Expert by Using the Windows Control Panel**

The following table shows how to uninstall Control Expert manually with the Windows control panel:

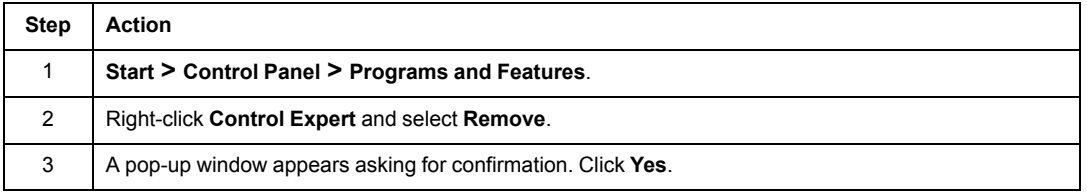

#### **After Uninstalling Control Expert**

Uninstalling Control Expert from the Windows Control Panel or **Setup.exe** file does not remove the DTM Library. As a result, installation of an earlier version of Control Expert / Unity Pro (with earlier version of DTM Library) will not succeed.

In this case uninstall manually the following DTM libraries:

- EcoStruxure Control Expert PSx DTM Library
- Schneider Electric Placeholder DTM Library
- Schneider Electric Mx80 HART Gateway DTM Library
- Schneider Electric BME NOR DTM Library
- Schneider Electric PME DTM Library

• CXM DTM

**NOTE:** When the uninstallation of Control Expert and the DTM Library is completed you may have to proceed in the same manner to uninstall drivers and other DTMs that you have manually installed for Control Expert.

#### **Replacing Control Expert with an Earlier Version**

To install an earlier version of Control Expert / Unity Pro, the current version of Control Expert must be uninstalled using the Windows control panel as previously described.

In addition, the following directories must be manually removed if not used by another Schneider Electric software:

- C:\Program Files (x86)\Common Files\Schneider Electric Shared\Tlb
- C:\Program Files (x86)\Common Files\Schneider Electric Shared \Common
- C:\Program Files (x86)\Common Files\Schneider Electric Shared \SRCSDK
- C:\Program Files (x86)\Common Files\Schneider Electric Shared\SSTA

Schneider Electric 35 rue Joseph Monier 92500 Rueil Malmaison France

+ 33 (0) 1 41 29 70 00

www.se.com

As standards, specifications, and design change from time to time, please ask for confirmation of the information given in this publication.

© 2022 Schneider Electric. All rights reserved.

35014793.15